# **ELEKTRONSKO SLANJE RACUNA IZ PROGRAMA TAUR POMOCU PROGRAMA BLACK CAT Instalacije, podesavanja, nacin upotrebe**

**Ovo uputstvo odnosi se na elektronsko slanje racuna pomocu koriscenja programa Black Cat. Na ovaj nacin racune mozete slati direktno na Sistem elektronskih faktura. Slanje je moguce samo onim kupcima koji su registrovani na ovaj sistem.**

**Program Taur omogucuje elektronsko slanje racuna (konacnih), avansnih racuna i knjiznih zaduzenja / odobrenja.** 

**Takodje, omogucuje uvoz primljenih racuna (konacnih, ne i knjiznih pisama niti avansnih racuna) kao i uvoz poslatih (izlaznih) racuna (korisno za knjigovodstvene agencije).**

# **1. INSTALACIJE**

**1.1 Instalacija nove verzije programa Taur**.Na uobicajen nacin instalirajte **doradu** programa Taur. Verzija programa mora biti najmanje **2023.7**. Mozete je preuzeti sa sledece stranice: https://tauryss.rs/index.php/downloads?id=641

**1.2 Instalacija programa BlackCat koji sluzi za slanje racuna elektronski direktno na Sistem elektronskih faktura.** Za instalaciju ovog programa obratite se podrsci firme Tauryss ili BlackCat.

## **2. PODESAVANJA**

## **2.1 Podesavanja kroz Servis**.

2.1.1 U ovom program izaberite opciju **Podesavanje funkcionisanja**. U tabeli koja se otvori podesite sledece parametre:

eracuni=3 zemlie=1 zemljacode=1 crf=1 valuta1=RSD dokopis=1

2.1.2 Takodje, u ovom program, tj u Servisu, otvorite opciju **Firme i poslovne godine**. Oznacite (zaplavite) firmu za koju hocete da obavljate elektronsko slanje dokumenata, I tada za tu oznacenu firmu kliknete desno na dugme ERACUNI AKTIVIRAJ. Ukoliko ste pogresili, tj pogresno oznacili neku firmu za ERACUNE, nije problem, oznacite je ponovo pa onda kliknite desno na dugme ERACUNI DEAKTIVIRAJ. U spisku firmu , sa desne strane liste kod onih medju njima koje ste oznacili da hocete da koristite ERACUNE , bice prikazan znak @.

## **2.2 Podesavanja kroz Pomocni program.**

Otvorite Materijalno knjigovodstvo -> Pomocni programi -> Podesavanje osobina dokumenata. U tabeli koju ovako otvorite, stanite na red u kome je dokument koji vam sluzi za prodaju (Racun ili Racun Otpremnica ili Konacni racun, ili sl.) I pritisnite taster F4. Na tabeli koja se otvori podesite sledece parametre:

eracuni=1 eracunuvoz=1 obracunpor=1

*Napomena: ako u ovoj tabeli postoje i neki drugi parametri, oni ne prave problem, treba da ostanu, jer sluze nekoj drugoj nameni, i nemojte ih brisati.*

**Na ovaj nacin omogucili ste da izabrana vrsta dokumenta Racun moze da predmet slanja elektronski. Takodje, ovim podesavanjem omogucili ste da u izabranu vrstu izlaznog racuna mozete uvoziti ranije elektronski poslate racune.**

Ukoliko zelite da omogucite i **uvoz prispelih elektronskih racuna**, tada je potrebno da slican postupak primenite i na vrstama dokumenata u koje zleite da radite uvoz. Evo kako ide taj postupak: Otvorite Materijalno knjigovodstvo -> Pomocni programi -> Podesavanje osobina dokumenata. U tabeli koju ovako otvorite, stanite na red u kome je dokument koji vam sluzi za uvoz elektronskih racuna (Kalkulacija ili Ulazni racun) I pritisnite taster F4. Na tabeli koja se otvori podesite sledece parametre:

### eracuni=1

*Napomena: ako u ovoj tabeli postoje i neki drugi parametri, oni ne prave problem, treba da ostanu, jer sluze nekoj drugoj nameni, i nemojte ih brisati.*

*Uvoz nije moguc za Knjizna pisma, pa za njih nema potrebe da ovo podesavate.*

# 2.3 **Podesavanje kroz Podesavanje (u vrhu ekrana) -> Podesavanje za e-racune**.

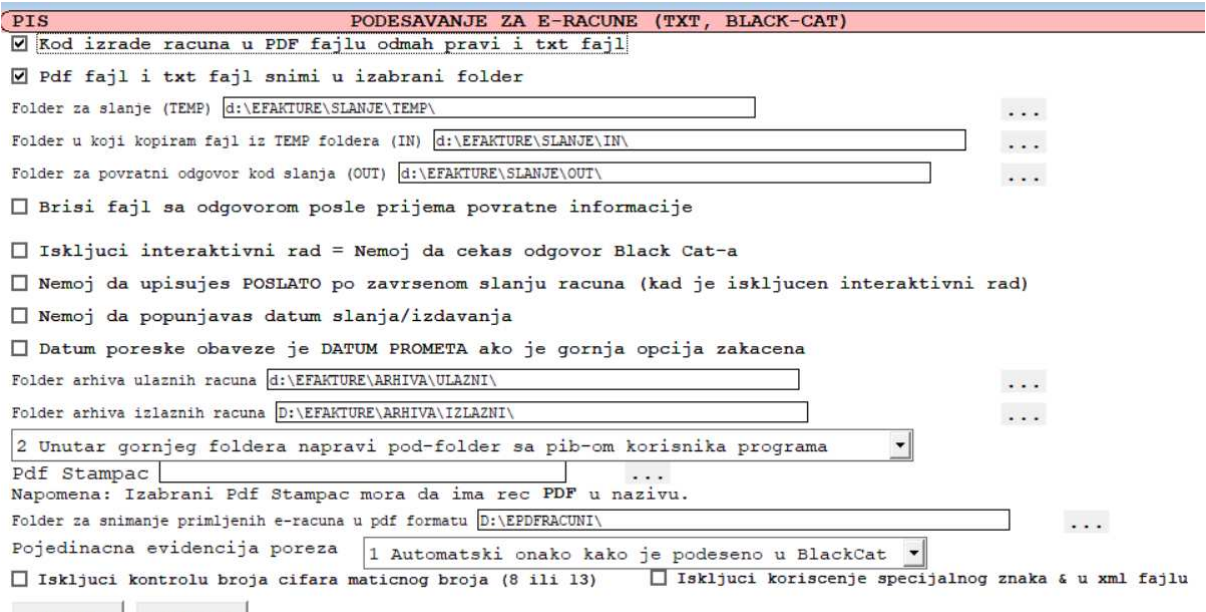

 $\boxed{\texttt{UPAMTI}} \quad \boxed{\texttt{QUSTANI}}$ 

# **3. NACIN UPOTREBE**

**3.1 Popunjavanje sifarnika zemalja.** U sifarniku zemalja popunite neophodne podatke bar za Srbiju. Na slici ispod islustrujemo pravilan nacin popunjavanja podataka za Srbiju.

Ako ne postoji popunjen red za Srbiju, popunite ga na sledeci nacin: Naziv zemlje skraceno=SRB Naziv zemlje pun=SRBIJA Eksterna sifra=RS Medjunarodna oznaka=381 Elektronsko slanje=T Medjunarodni poreski kod (VAT)=9948

## **3.2 Popunite svoje sopstvene podatke kao posiljaoca racuna.**

**S**voje podatke popunjavate u formi koju otvarate u Glavnom sadrzaju -> Podesavanja -> Korisnik. Popunite podatke o zemlji (Srbija).

Ukoliko niste u PDV sistemu tada u polje predvidjeno za PDV registarski broj upisite : NE ili NIJE U SISTEMU.

Ako ste javno preduzece, obavezno popunite vas broj u JBKJS, ako niste ostavite ga prazno.

**3.3 Popunjavanje kupaca.** U sifarniku partnera popunite za kupce kao obavezne sledece podatke: naziv, adresa, mesto, zemlja, pib, maticni broj, email adresa, broj u JBKJS ako je javno preduzece.

**3.4 Slanje jednog e-racuna (pojedinacno).** Nakon sto ste kompletirali unos racuna u celini, pokrenite redovnim koracima postupak za stampu dokumenta. Pomocu dugmeta Ekran obavite vizuelno proveru dokumenta. Ukoliko proverom ustanovite da je dokument tacno I kompletno unet, mozete nastaviti na slanje dokumenta elektronski. Uocite dugme Salji elektronski (pogledaj sliku ispod). Klikom na to dugme pokrecete postupak slanja dokumenta elektronski. Program ce vas upozoriti ukoliko ipak nedostaje neki podatak kako biste ga dopunili, I ako se tako desi, nakon dopune ponovite postupak slanja elektronski. Ukoliko postupak slanja bude uspesno obavljen, pojavice se prozor sa odgovarajucom porukom. Suprotno, ako postupak slanja ne bude uspesno obavljen, pojavice se prozor sa odgovarajucom porukom I opisom greske. Ukoliko iz opisa nije dovoljno jasno o cemu se radi, mozete kontaktirati podrsku.

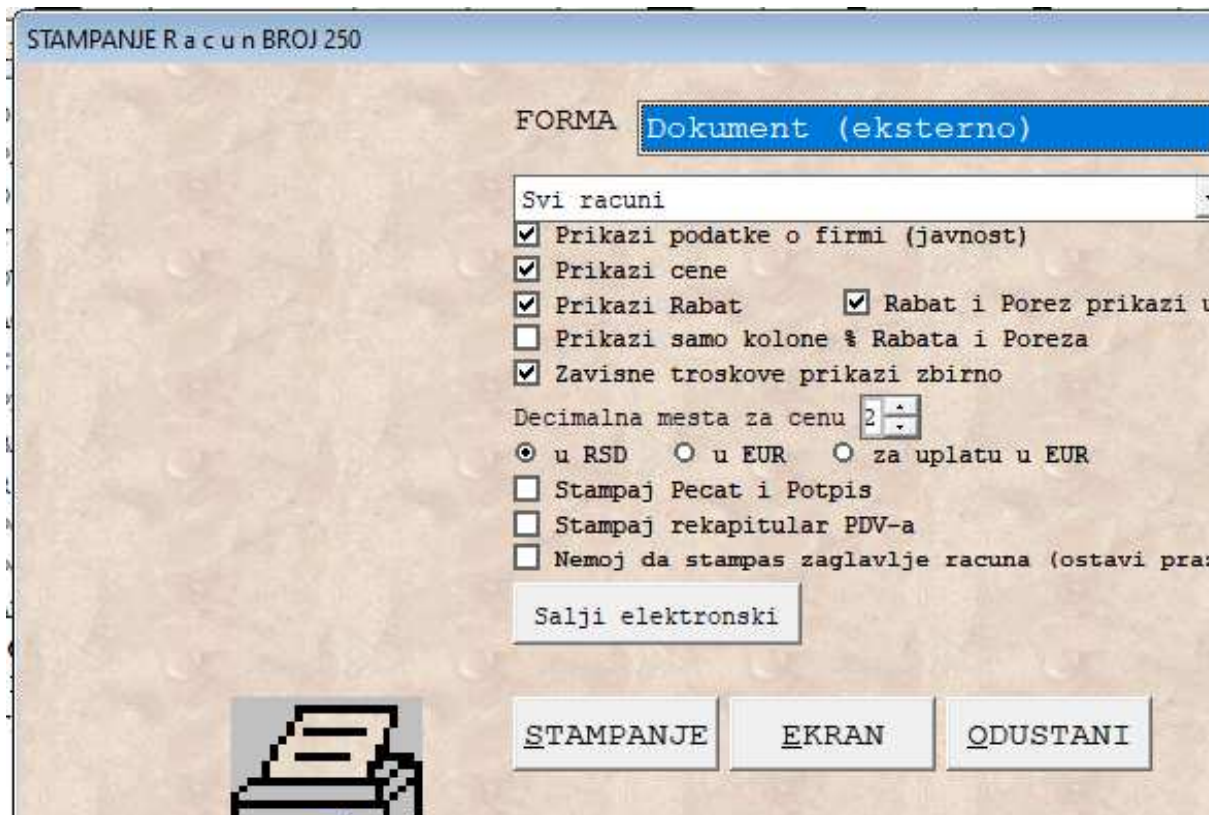

**3.5 Slanje vise e-racuna u nizu (grupno).** Nakon sto ste kompletirali unos vise racuna u celini, pozicionirajte se na prvi od njih gledajuci ih sa stanovista rednih brojeva. Otvorite Alatke I izaberite alatku Stampaj/Salji elektronski vise dokumenata. Otvaranje ove alatke dobicete prozor u kome mozete izabrati raspon brojeva dokumenata koje hocete da saljete elektronski. Mozete izabrati ako zelite odredjenog kupca cije dokumente zelite da posaljete medju svim onim koji odgovaraju zadatom rasponu rednih brojeva. Uocite da istu ovu alatku mozete koristiti za stampanje (opcija 1) ili slanje elektronski (opcija 2). Napominjem da program nece raditi obe opcije istovremeno (I stampanje I slanje elektronski) nego samo jednu I to onu opciju koju izaberete.

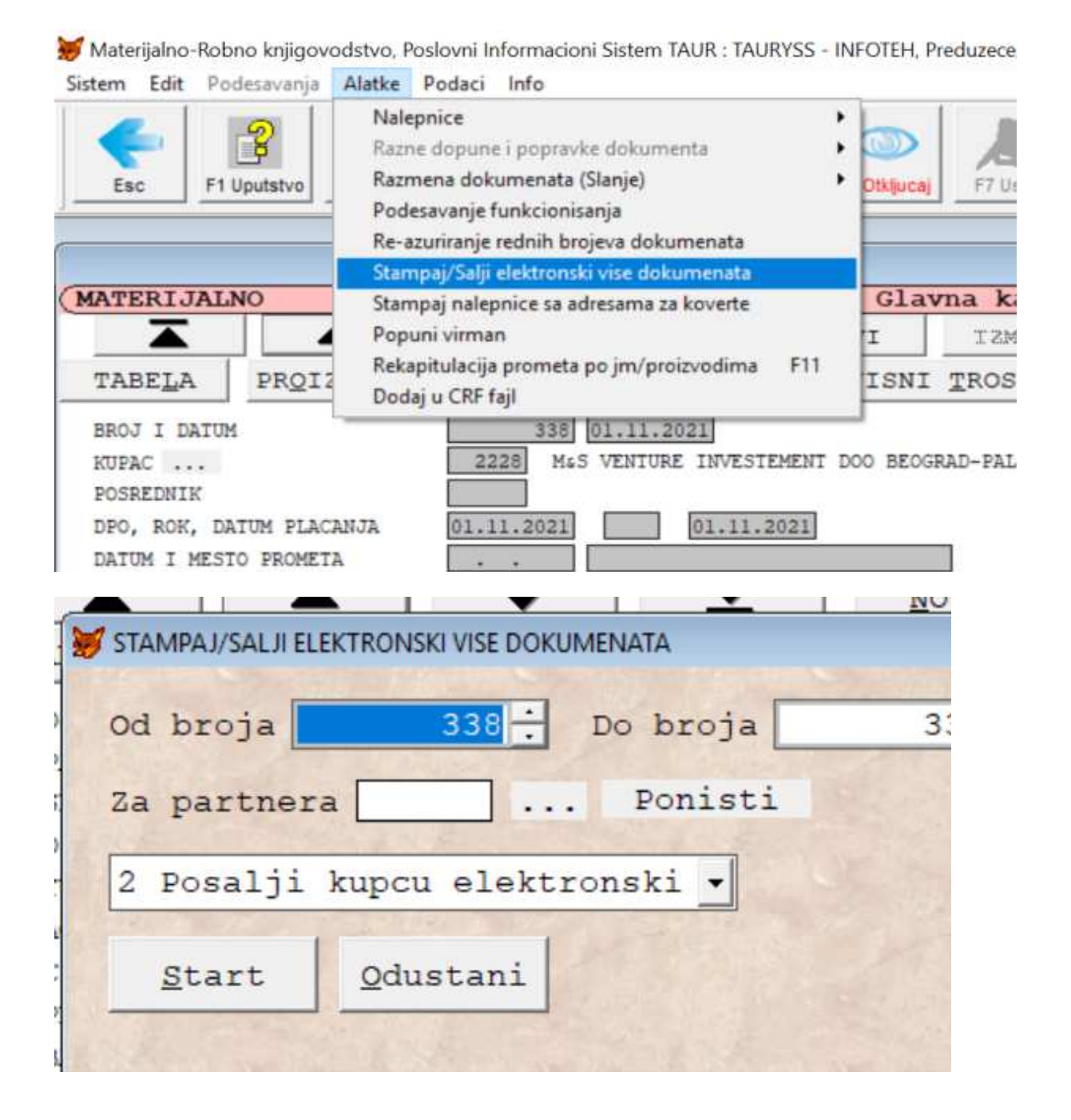

### *Napomena:*

*Ukoliko je dokument uspesno elektronski poslat, bice oznacen da je poslat. Ovu informaciju mozete videti kada na samom dokumentu kliknete na dugme Tabela, koja otvara tabelarni pregled svih dokumenata iz izabrane kategorije (dokumenata). Uocite kolonu e-status. U toj koloni pisace POSLAT ako je document uspesno poslat, suprotno tome, ta kolona bice prazna ako document nije uspesno poslat ili uopste jos niste ni pokusali da ga posaljete.*

*Upotrebna vrednost ove informacije jeste u tome sto program nece dozvoliti ponovno slanje dokumenta koji je vec poslat, a koristeci ovu kolonu kao izvor informacije.*

## *3.6 Storniranje poslatih e-racuna.*

Na racunu koji ste prethodno elektronski poslali na SEF, uocite dugme eRacun u desnom okviru, kao na slici ispod:

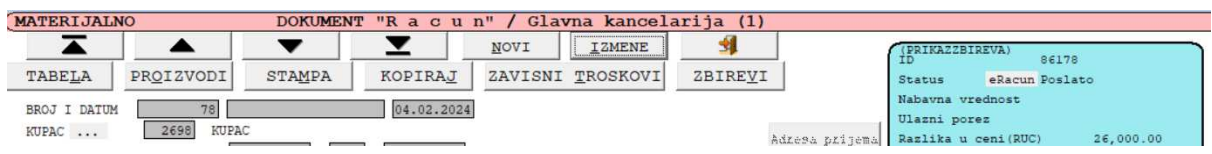

Klikom na to dugme dobicete dijalog sadrzaj kao na slici ispod:

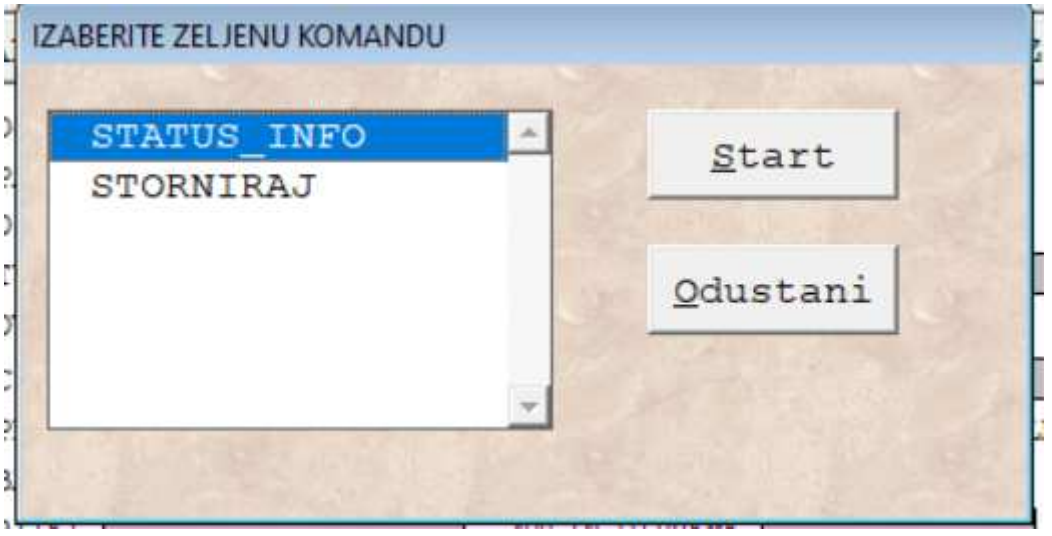

Izborom opcije STATUS\_INFO i klikom na dugme Start, mozete da ustanovite novi elektronski status racuna na SEF-u, ukoliko je tamo promenjen (npr. ako ga je kupac u medjuvremenu odbio ili odobrio).

Izborom opcije STORNIRAJ i klikom na dugme Start, mozete da ga stornirate.

## **3.7 Uvoz primljenih e-racuna**.

Mozete uvoziti primljene racune u Kalkulaciju ili u Ulazni racun.

Ovo podrazumeva da ste prethodno podesili ove vrste dokumenata kroz Pomocni program da dobiju mogucnost uvoza. Pogledajte tacku 2.2

Evo kako radite uvoz u Kalkulacije: redovnim postupkom otvorite Kalkulacije preko Poslovnih promena u Materijalnom knjigovodstvu. Zatim, izaberite Alatke i zaiberite medju njima Uvoz e-dokumenata kao na slici:

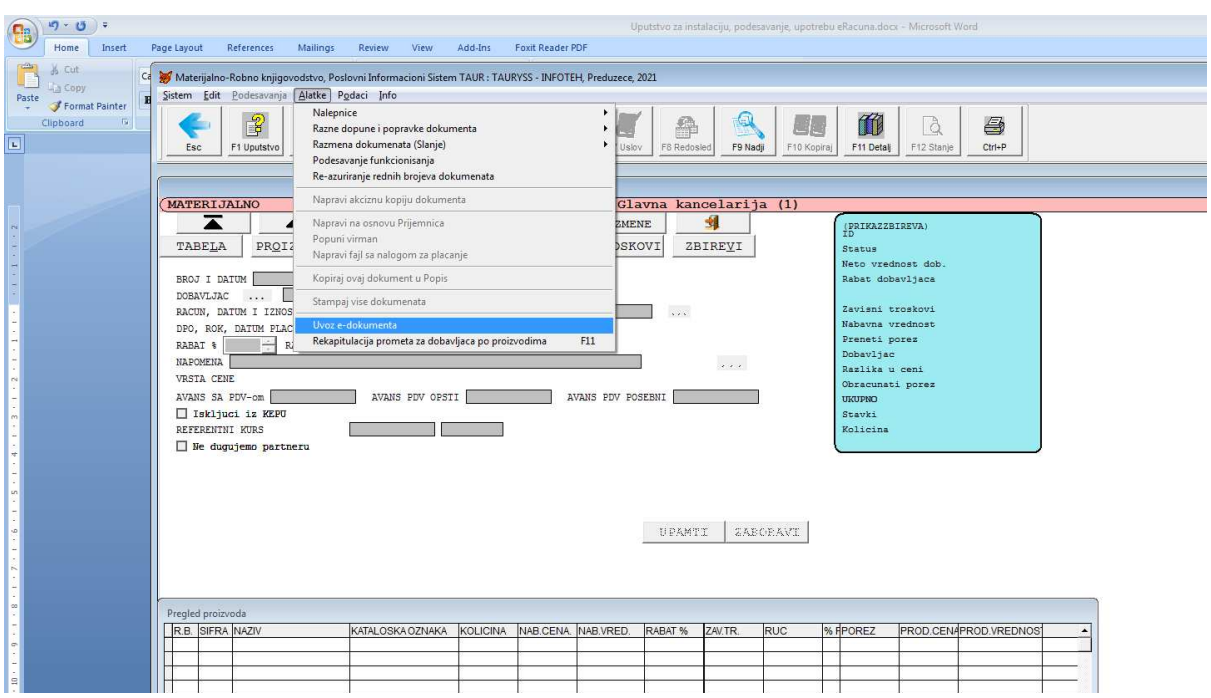

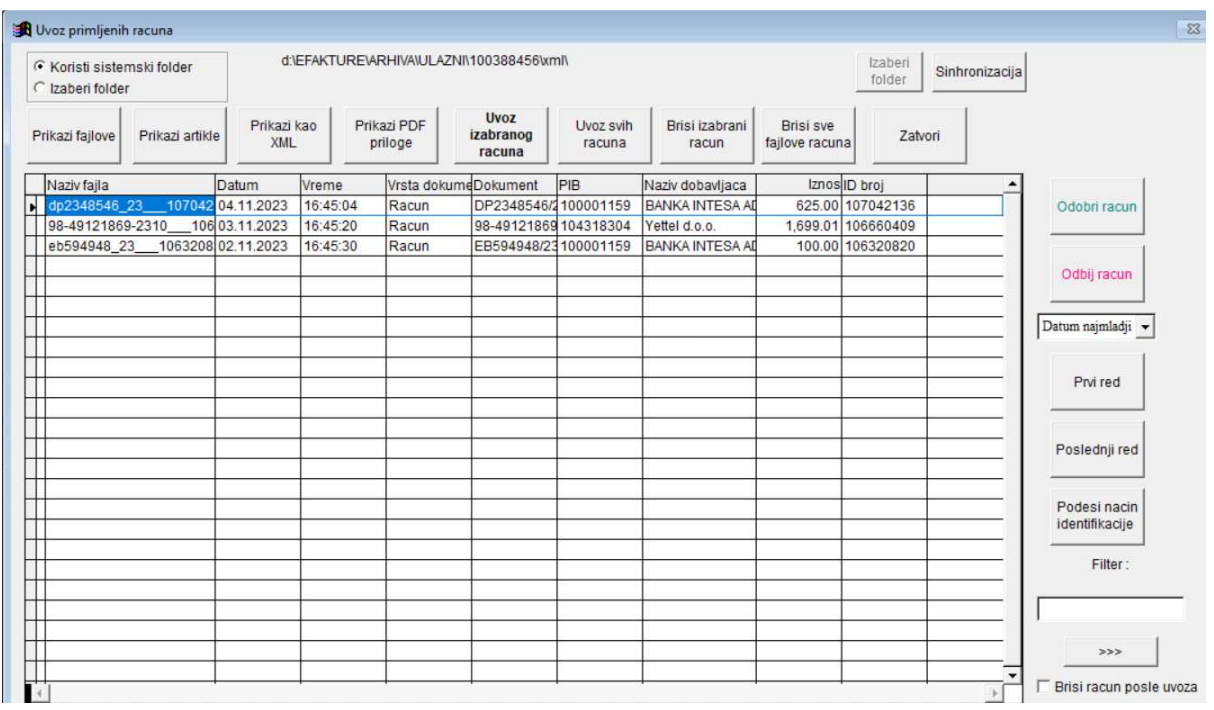

Time otvarate formu za uvoz kao na donjoj slici:

Postoje dva osnovna koraka kod uvoza racuna.

**Prvi korak jeste da se SEF-a preuzmete primljene racune.** Za ovu namenu koristite dugme **Sinhronizacija.** Na prozoru koji se otvori upisite datum pocev od kog zelite da preuzmete racune. Ovim postupkom ti racuni bice snimljeni u formi xml fajlova u odredjeni folder na vasem racunaru. Dakle, ovim ih jos uvek ne upisujete u vasu bazu.

### **Drugi korak je da preuzete primljene racune upisete u vasu bazu**, ukoliko to zelite.

U gornjoj tabeli sa slike vidi se tri primljena racuna. Njih moze biti vise u istoj tabeli. Pomocu dugmeta Prikazi kao PDF mozete da vidite izabrani ulazni racun u vizuelno prepoznatljivoj formi.

### **Pomocu dugmeta Uvoz izabranog racuna mozete da uvezete jedan izabrani racun.**

**Pomocu dugmeta Uvoz svih racuna mozete da uvezete sve racune sa tabele.** 

Redovi se mogu razlikovati prema boji podloge (na kojoj su crna slova). Oni redovi kod kojih je podloga u beloj boji (odredjena nijansa plave) to su racuni koji jos nisu uvezeni. Oni redovi kod kojih je podloga u plavoj boji to su racuni koji su vec uvezeni.

*Napomena: program proverava prema pib-u dobavljaca i broju dokumenta da li je racun vec uvezen i nece dozvoliti da uvoz istog dokumenta bude uradjen vise od jednom.*

## **3.8 Odobravanje i odbijanje primljenih e-racuna**.

Kad pogledate formu za uvoz primljenih racuna, uocite da se desno od tabele nalaze dugme **Odobri racun** i dugme **Odbij racun**. Pomocu njih mozete odobriti ili odbiti racun koji ste prethodno oznacili u tabeli (tj racun na cijem redu u tabeli stojite). Rezultat vase akcije (odobrenja ili odbijanja racuna) bice vidljiv na SEF-u, ali nece biti sacuvan nigde u programu Taur.

Medjutim, postoji nacin da odobrenje ili odbijanje primljenog racuna obavite tako da i u bazi programa Taur ostane zapis o tome. Ovo je moguce ukoliko ste prethodno uvezli primljeni racun u bazu na gore opisani nacin. Na slici ispod prikazan je jedan ulazni racun koji je uvezen opisanim nacinom.

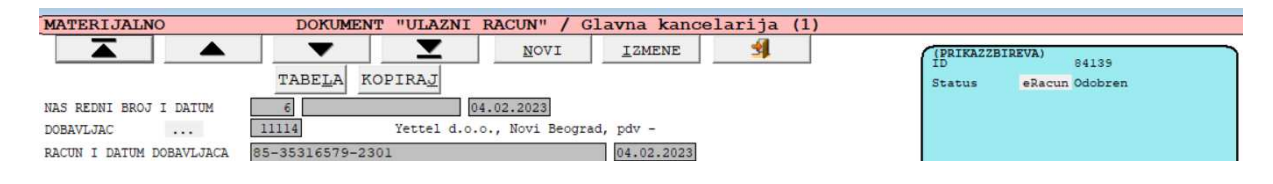

Uocite dugme eRacun u okviru desno. Klikom na njega dobicete opcije za sledece akcije: da proverite status tog racuna na SEF-u,

da odobrite taj racun,

da odbijete taj racun.